## **Kölcsön**

Az eVIR rendszer támogatja a termékek kölcsönadásával kapcsolatos adminisztratív folyamatokat. A funkció használata előtt el kell végezni a beállításokat:

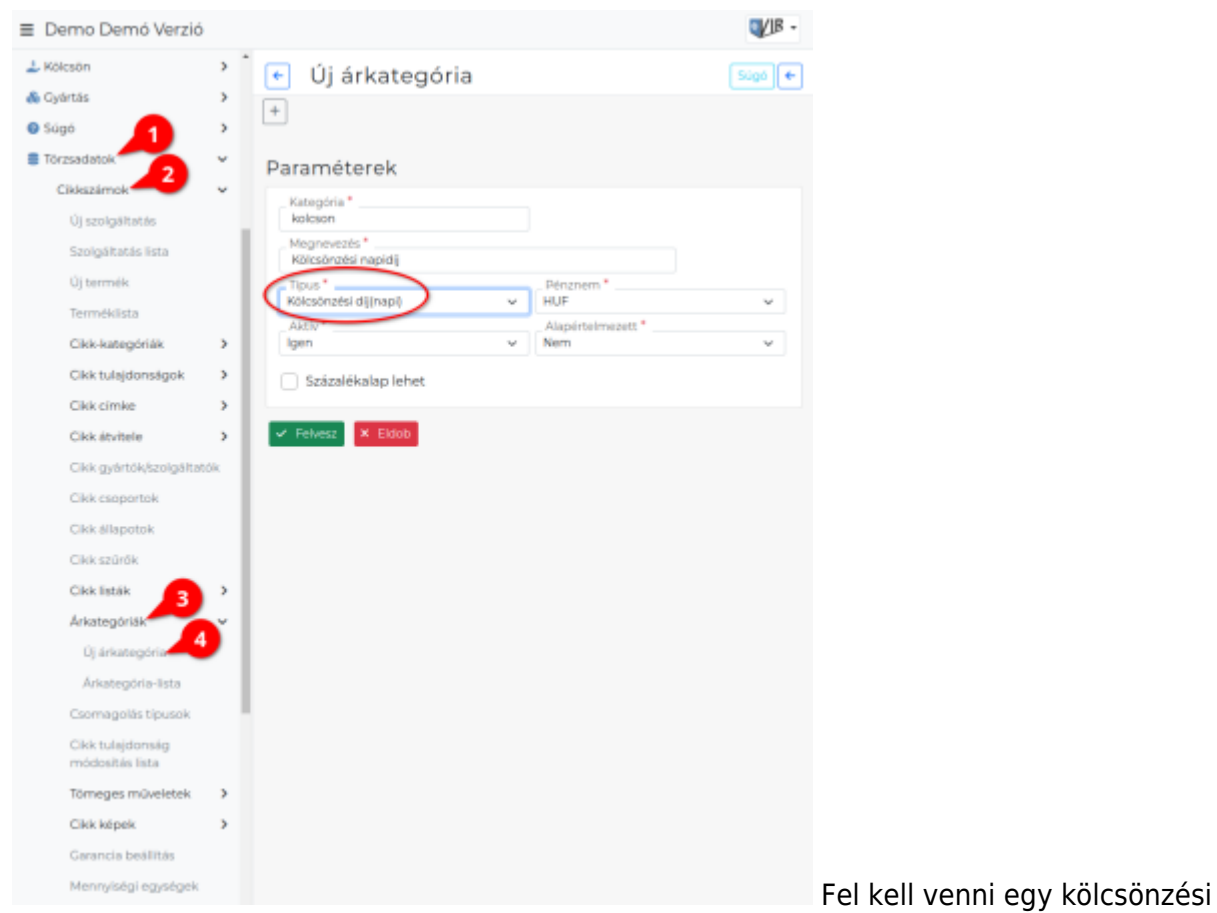

napidíjakat tartalmazó árkategóriát. Ezt a Törzsadatok→Cikkszámok→árkategóriák→Új árkategória menüpontban lehet megtenni. Fontos, hogy az új árkategória típusa "Kölcsönzési díj (napi)" legyen.

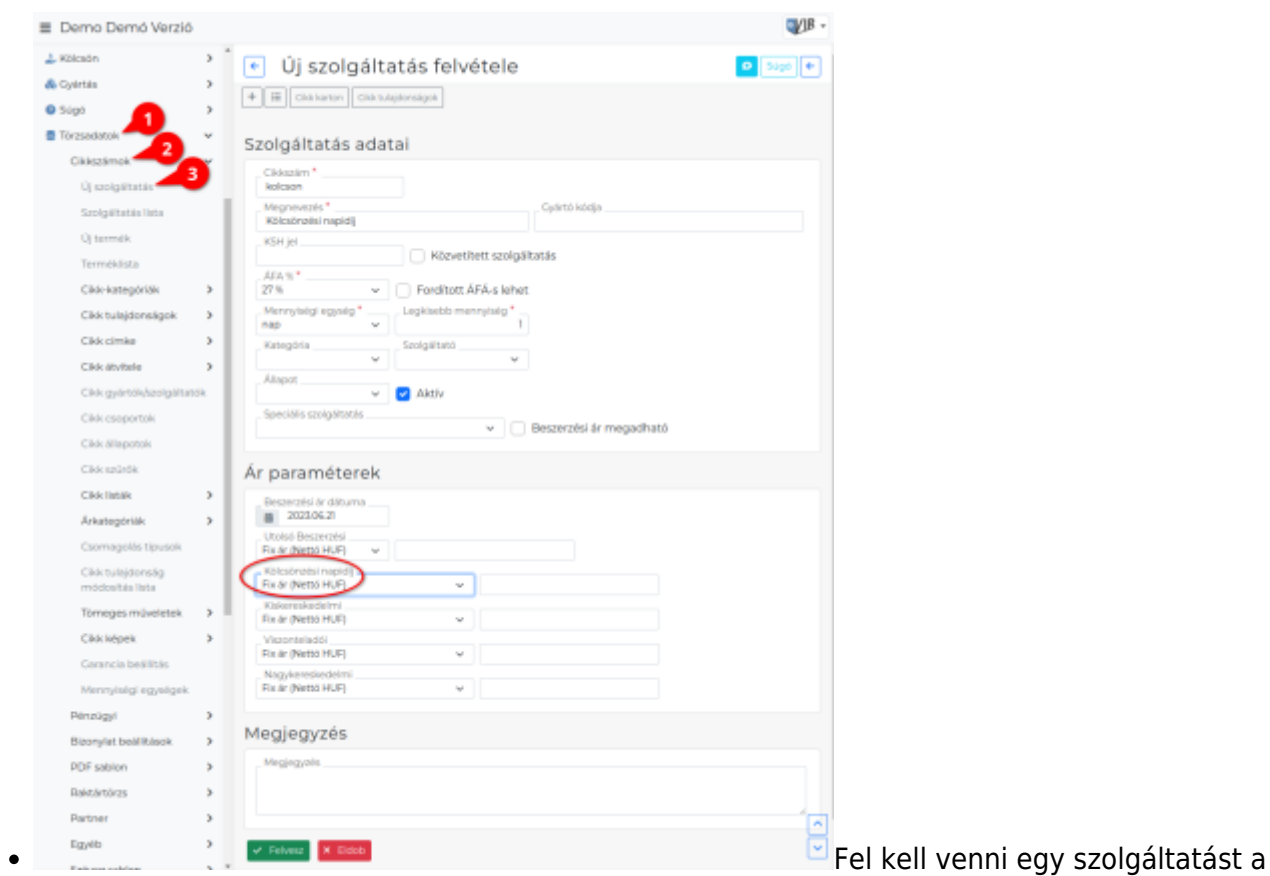

Törzsadatok→Cikkszámok→Új szolgáltatás menüpontban, ami a kölcsönzési napi díjat fogja tartalmazni a bizonylatokon.

A kölcsönzési szolgáltatáshoz felvett cikkszámot be kell állítani a Rendszer→Beállítások→[Rendszerbeálítások](https://doc.evir.hu/doku.php/evir:rendszer:beallitasok:kolcson)ban

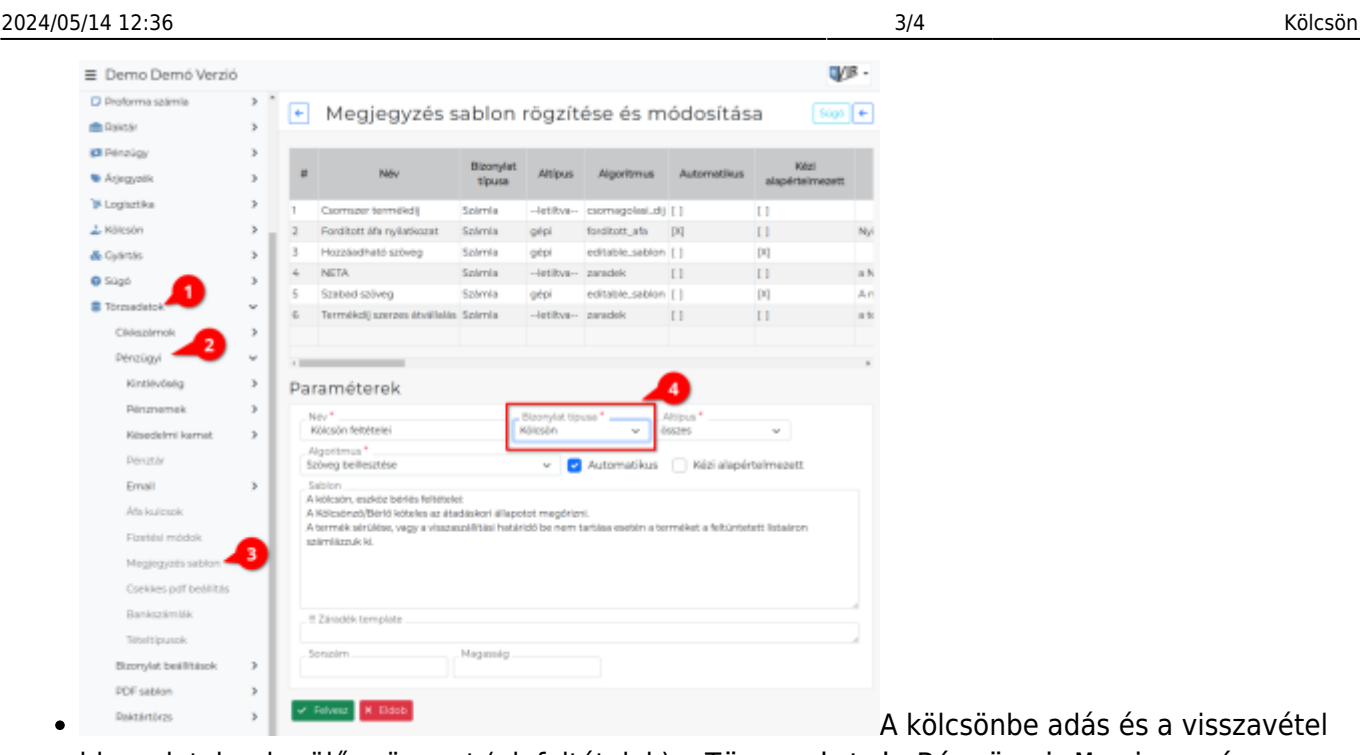

[A](https://doc.evir.hu/lib/exe/detail.php/evir:kolcson:kolcson_megjegyzes.png?id=evir%3Akolcson%3Akolcson) kölcsönbe adás és a visszavétel

bizonylatokra kerülő szöveget (pl. feltételek) a Törzsadatok→Pénzügyi→Megjegyzés template menüpontban lehet szerkeszteni. Bizonylat típusának a "kölcsön" vagy a "kölcsön vissza", algoritmusnak a "Szöveg beillesztése" a kiválasztandó, valamint ki kell pipálni az "Automatikus"-t.

A beállítások elvégzését követően el lehet kezdeni a kölcsönadás funkció használatát. Termék kölcsönbe adása a Kölcsön→Kölcsön, a korábban kölcsönadott termékek visszavétele a Kölcsön→Kölcsön visszavétel menüpontban történik.

A bizonylat készítésről általánosságban itt lehet olvasni: [Bizonylat készítés](https://doc.evir.hu/doku.php/evir:bizonylatok:bizonylat_keszites)

Termék kölcsönadásának lépései:

- 1. Kölcsönadás elindítása a Kölcsön → Kölcsön menüpontban
- 2. Partner kiválasztása
- 3. Paraméterek megadása:
	- 1. Dátum (Nem módosítható, a rendszer állítja be)
	- 2. Kölcsön kezdete és Kölcsön tervezett vége mezők kitöltése. Az oldal újratöltése után a rendszer kiszámolja a két dátum közötti naptári napok számát. Ezt figyelembe véve kell megadni a Számlázandó napok számát.
- 4. Megjegyzés írása, ha szükséges.
- 5. Tételek hozzáadása a Keresendő mezőbe írt adattal, majd a Termék raktárból gomb megnyomásával
- 6. Tételek hozzáadásának ismétlése egészen addig, ameddig az összes kívánt tétel szerepel a bizonylaton
- 7. Felvesz gomb hatására elkészül kölcsön PDF, melyet a böngésző jelenít meg. Az elkészült PDF-en szerepelnek plusz adatok a képernyőn látotthoz képest: egyrészt a kölcsön megjegyzés végére odakerül a naptári és a számlázandó napok száma, másrészt minden tételnél feltüntetésre kerül a termék listaára tájékoztató jelleggel.

A kölcsönadás alkalmával létre jön egy raktár, ebbe kerül áthelyezésre az a termék, amelyet a kölcsön bizonylat tartalmaz.

A kölcsönadott terméket visszavenni a Kölcsön→Kölcsön visszavétel menüpontban lehet. Ha az adatok megadása helyett azonnal a Kölcsön gombra kattint a felhasználó, akkor a rendszer felsorolja az aktív, visszavételezhető kölcsönöket. Ezek közül kiválasztva a kívánt kölcsön bizonylatot és követve a szokásos lépéseket megtörténik a kölcsönadott termék visszavételezése.

A visszavett kölcsön után számlázható a béréleti díj. A Számlázás→Számla készítés menüben elindítva a folyamatot a Kölcsön gombra kattintva megjelennek a számlázható kölcsönök. Ezekből a számlázni kívánt sor kiválasztása után a szokásos számla készítési lépéseket követve elkészül a számla.

From: <https://doc.evir.hu/> - **eVIR tudásbázis**

Permanent link: **<https://doc.evir.hu/doku.php/evir:kolcson:kolcson?rev=1595596975>**

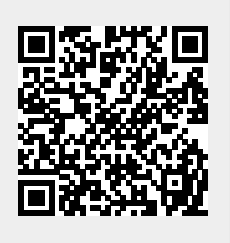

Last update: **2020/07/24 15:22**